**Installation** kvittoskrivare **Citizen CT-S651** 

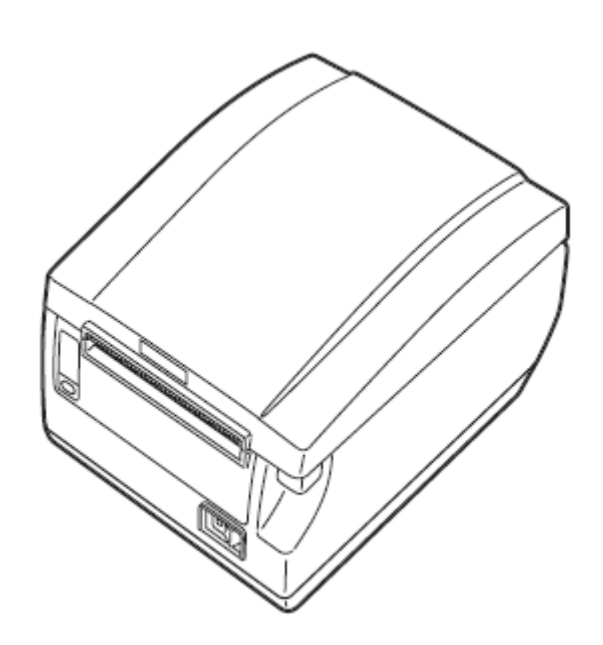

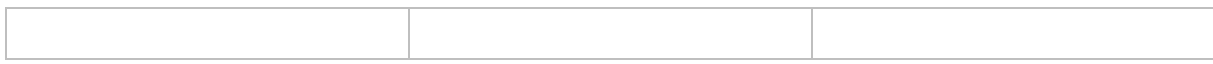

# 1 Innehållsförteckning

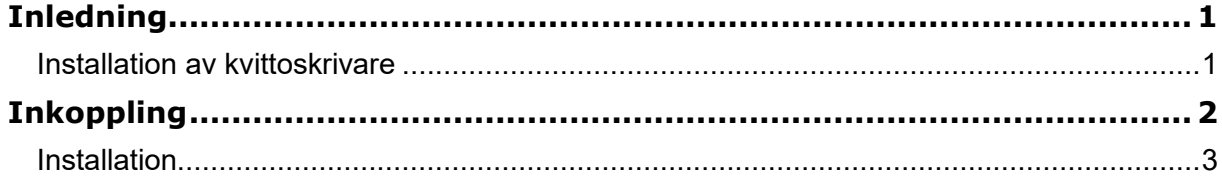

## **Inledning**

#### **Installation av kvittoskrivare**

Vi har inom Region Uppsala Citizen CT-S651 som kvittoskrivare.

När man arbetar från portalen så initieras/startas utskriftsjobbet av användaren från datorn som är värd för applikationen.

Det vill säga att utskriftskön (kvitto i detta fall) måste vara installerade på den lokala datorn.

Den lokala utskriftskön spoolas (kopieras) sedan in i Citrixportalen när man anslutit.

- 1. Skrivaren skall packas upp och kopplas in med ström och USB-kabel.
- 2. När kvittoskrivaren är inkopplad så inleds installationen av drivrutinen på datorn.

Man kan ladda ned drivrutinen [Citizen CT-S651 Driver](https://portalen.regionuppsala.se/drivers/cts651_lm_v3000.exe) som skall användas från [Region Uppsala programportal](https://portalen.regionuppsala.se/Drivrutiner.html)

**OBS! Det är viktigt för att installationen ska slutföras korrekt att skrivaren är inkopplad med ström och USB innan man startar installationen av drivrutinen**.

# **Inkoppling**

**1 Koppla in kvittoskrivaren med ström, strömuttaget är på baksidan**

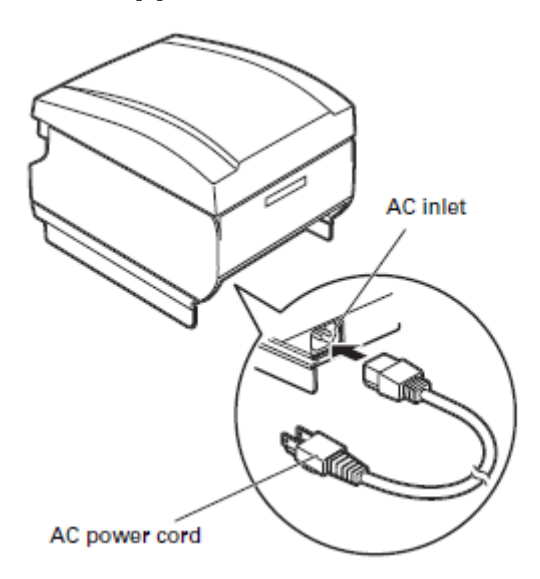

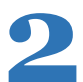

**2 Koppla in kvittoskrivaren med USB, uttaget är på baksidan. USB-**

**kabeln ska kopplas mellan kvittoskrivaren och dator.**

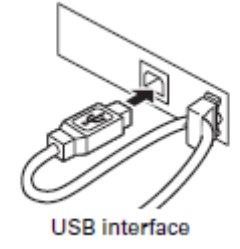

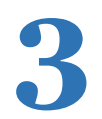

**3 Ladda kvittoskrivaren med en ny kvittorulle.**

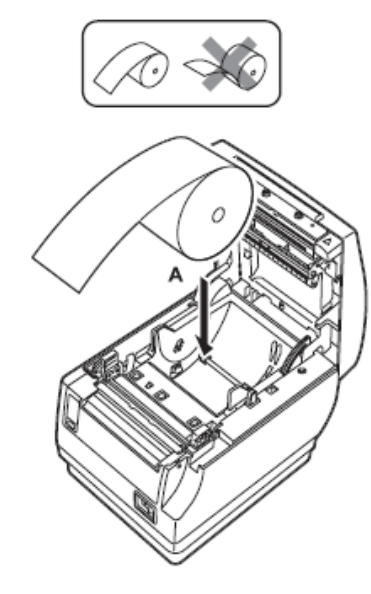

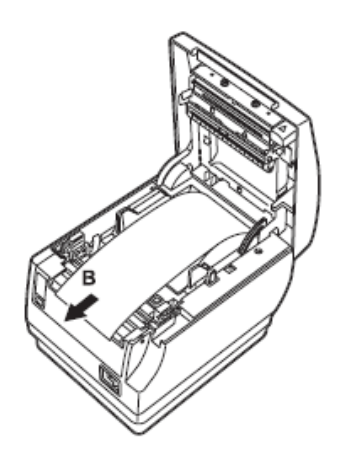

## **Installation**

1. När drivrutinen är nedladdad så kan ni starta installationen. Det kan krävas administratörsrättigheter för att starta installationen, kontakta då eran lokala IT.

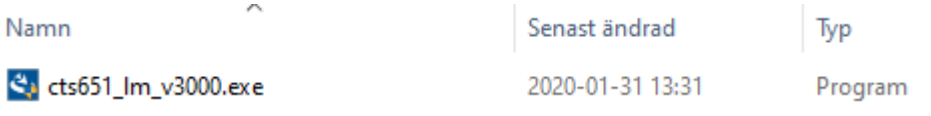

#### 2. Denna ruta inleder installationen

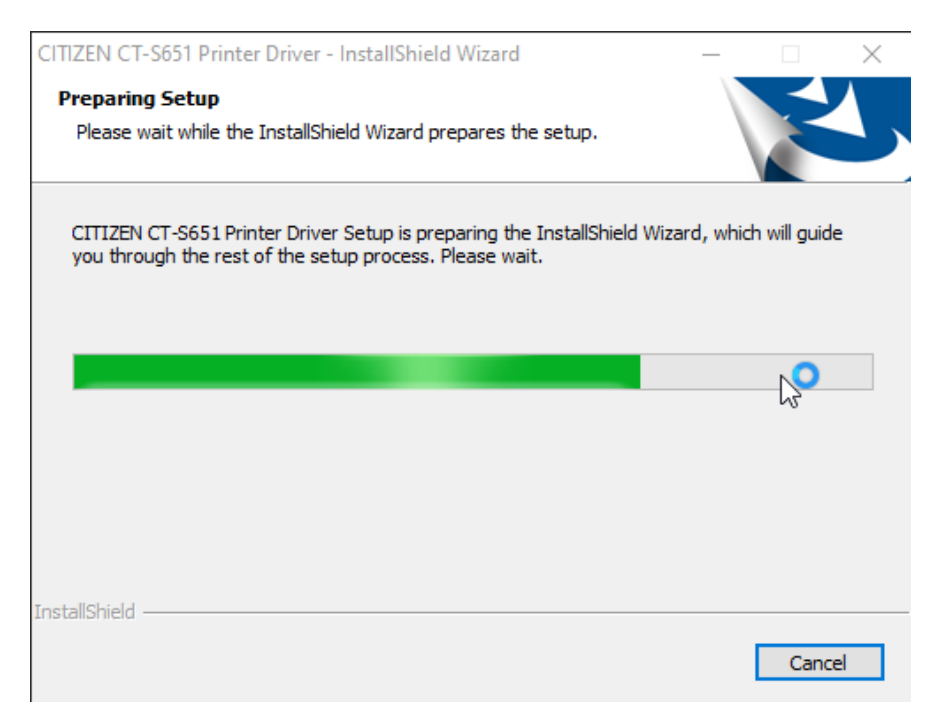

#### 3. Klicka **Next**

CITIZEN CT-S651II Printer Driver - InstallShield Wizard  $\times$ Welcome to the InstallShield Wizard for CITIZEN **CT-S651II Printer Driver** The InstallShield Wizard will install CITIZEN CT-S651II Printer Driver on your computer. To continue, click Next.  $<$  Back  $Next >$ Cancel

### 4. Klicka i **"I accept the terms of the license agreement"** Sedan **Next**

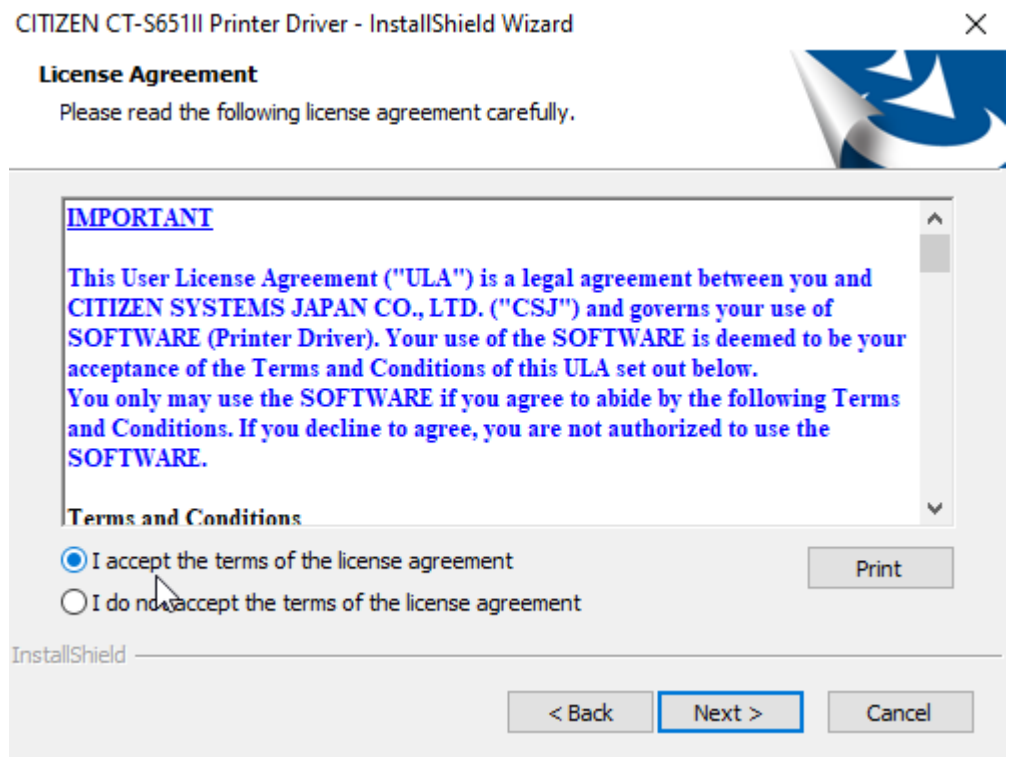

### 5. Klicka **Install**

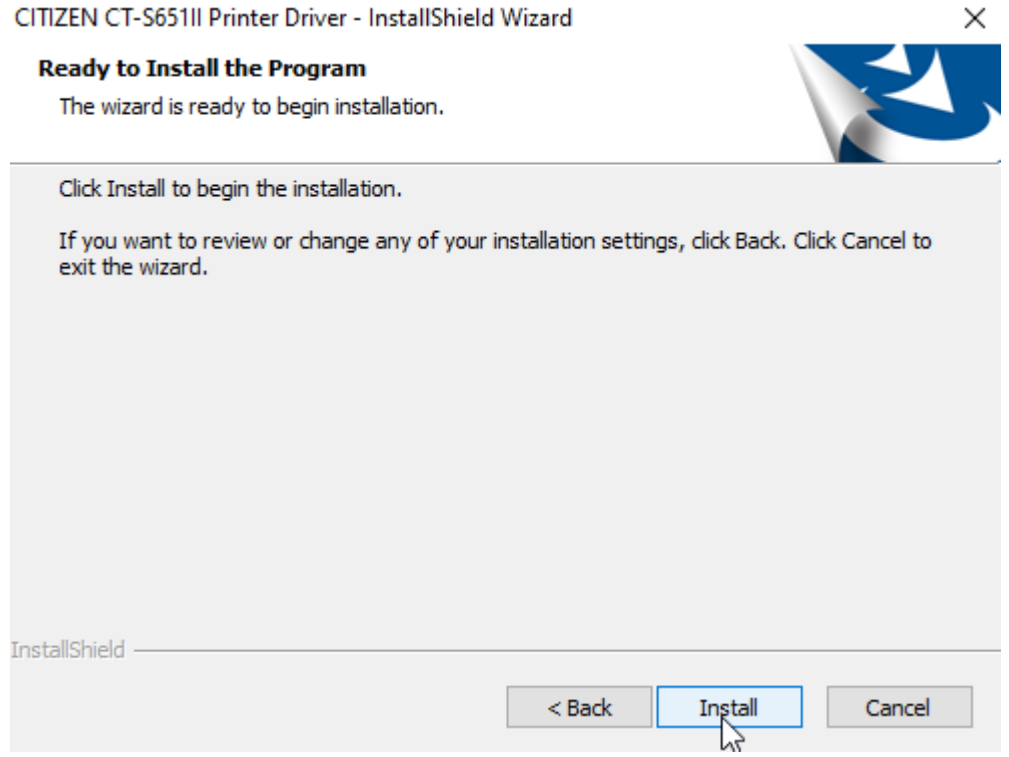

6. Klicka **OK** för att bekräfta att skrivaren skall installeras med USB.

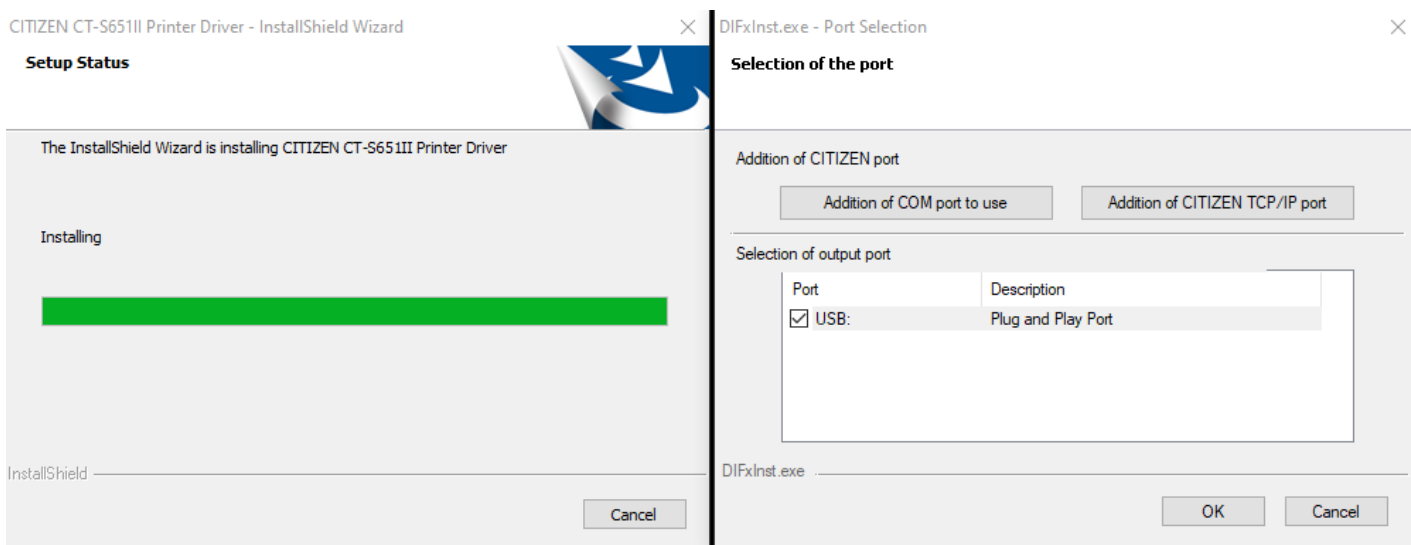

7. Det är bra inför framtida ändringar/installationer att **"Lita alltid på programvara från CITIZEN SYSTEMS JAPAN CO., LTD."** är bockad. Klicka på **Installera**

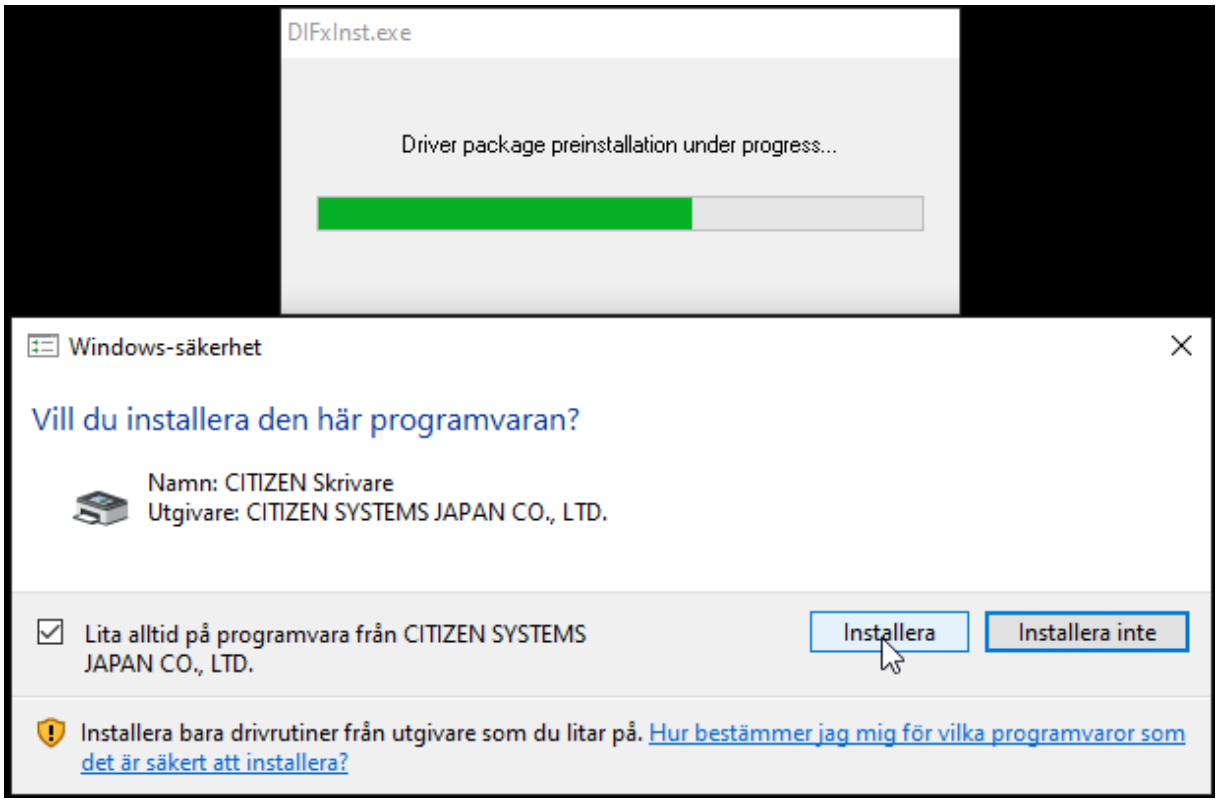

#### 8. Nu är installationen av drivrutinen klar. Klicka på **Finish**

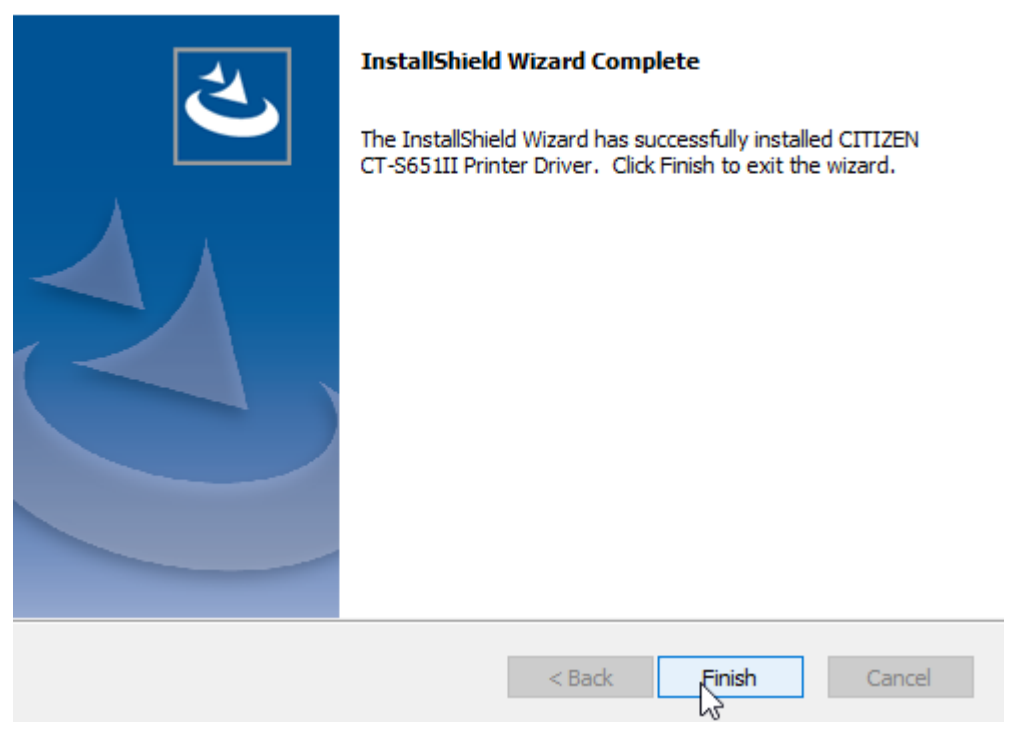

CITIZEN CT-S651II Printer Driver - InstallShield Wizard

**I nästa steg kommer vi att byta kvittoskrivarens standardnamn till "kvitto" så att Cosmic kan kommunicera med kvittoskrivaren.**

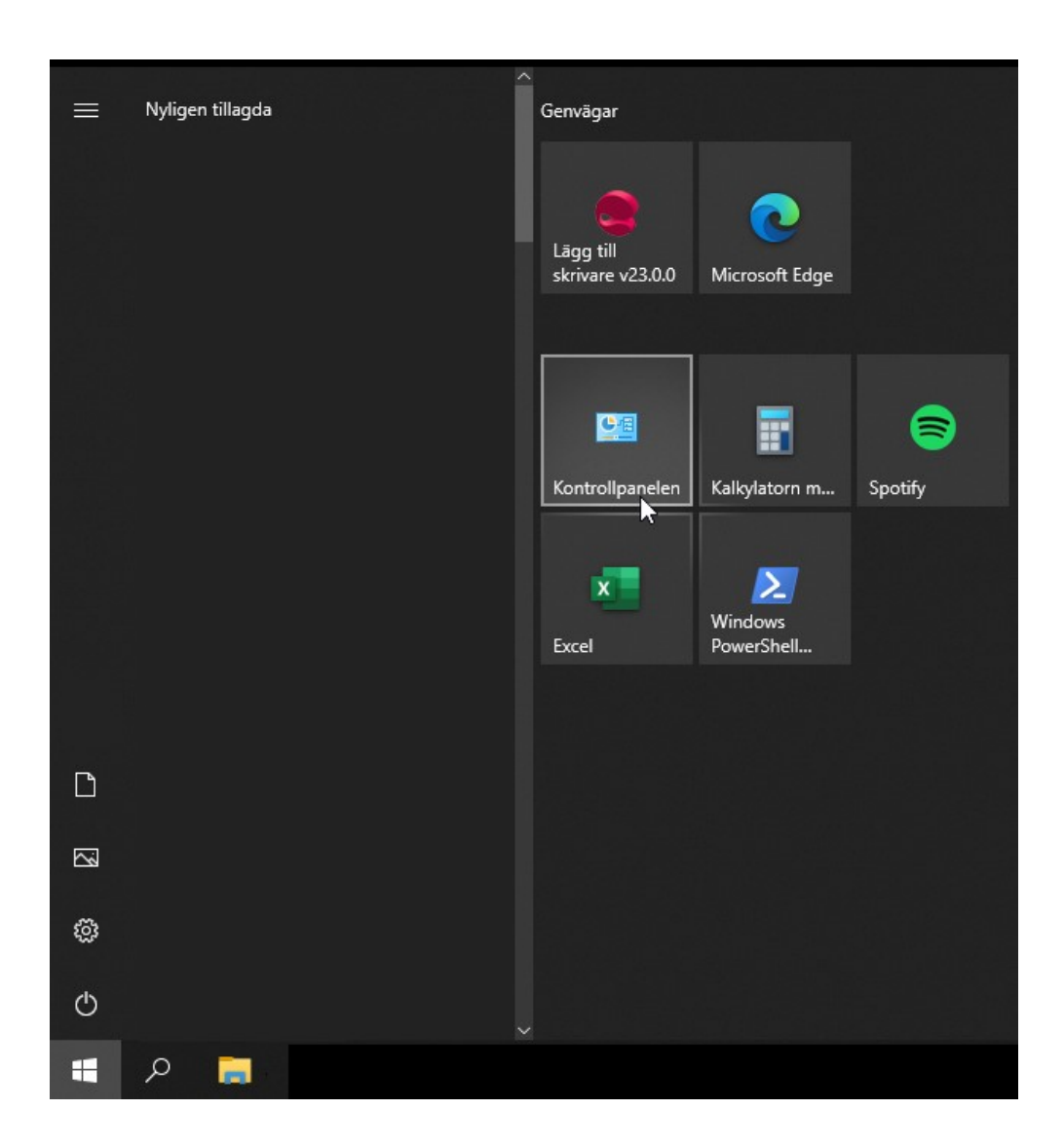

9. Tryck på **Start** nere till vänster och gå sedan in på **Kontrollpanelen**

### 10.Välj sedan **Visa enheter och skrivare**

Justera datorns inställningar

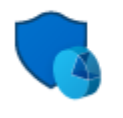

System och säkerhet Kontrollera datorns status Spara säkerhetskopior av dina filer med Filhistorik Säkerhetskopiera och återställ (Windows 7)

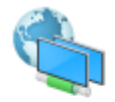

Nätverk och Internet Visa nätverksstatus och -åtgärder

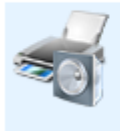

Maskinvara och ljud  $\begin{array}{ll} \underline{\text{Visa enheter och skrivare}}\\ \text{Lägg till en enhet} & \overline{\text{Im}}\\ \text{Justera vanliga mobilitetsinställningar} \end{array}$  11. Bland era skrivare så kommer ni nu att finna **CITIZEN CT-S651** Högerklicka och välj **Egenskaper för skrivare.**

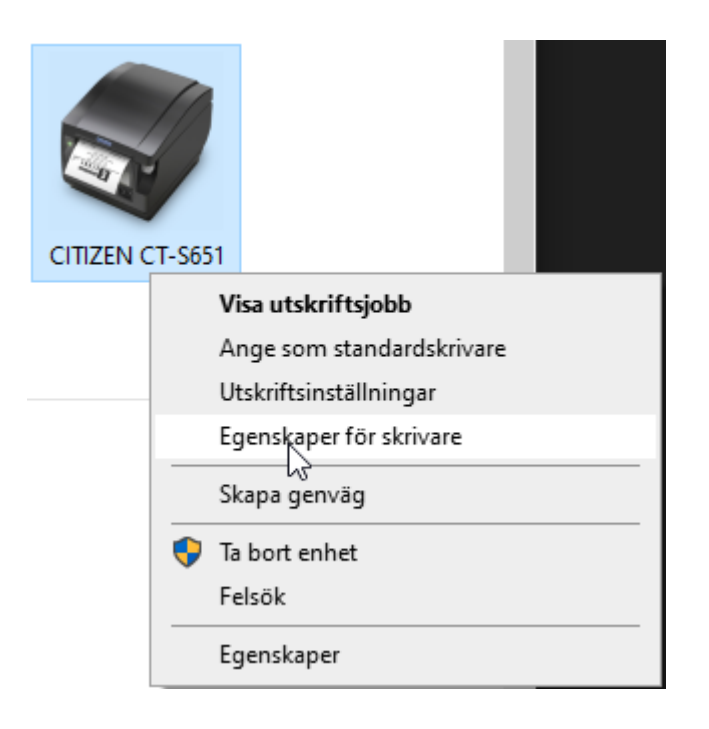

12. Skriv in **"kvitto"** i textfältet. klicka sedan **OK** för att slutföra installationen.

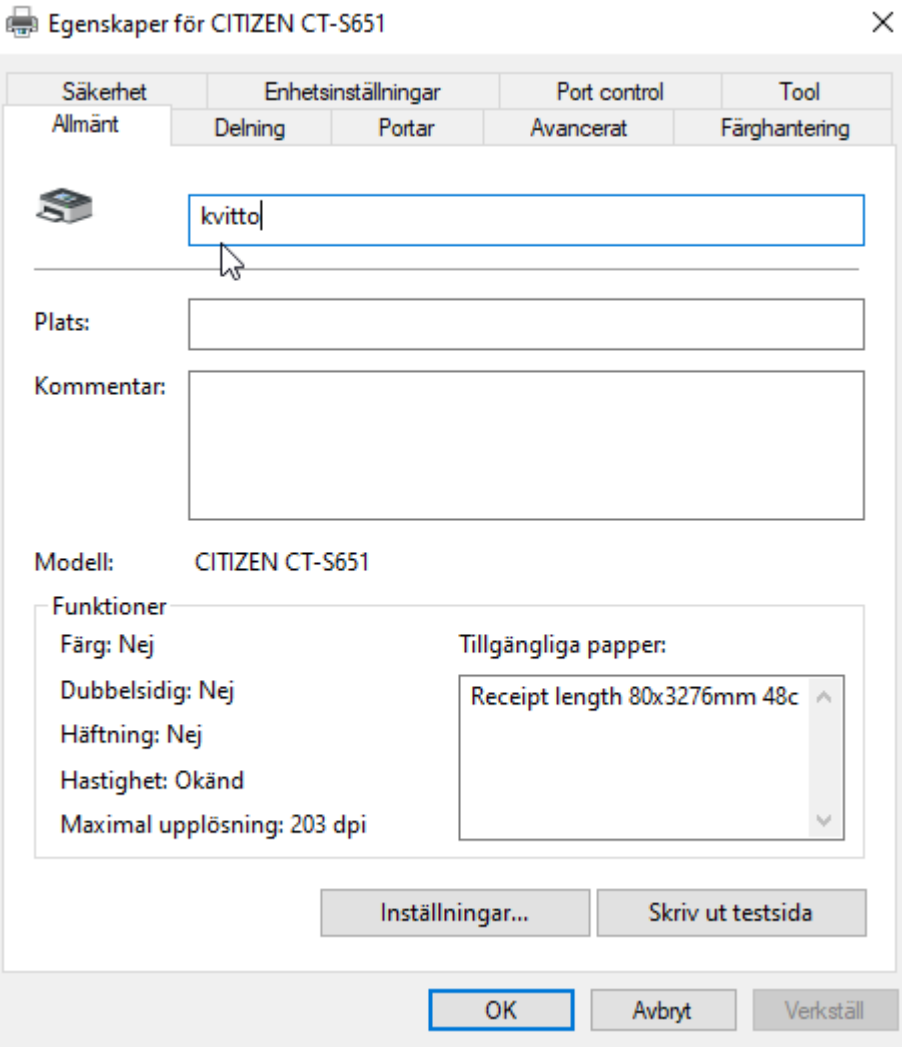

 $\checkmark$ 

# **2 Dokumenthistorik**

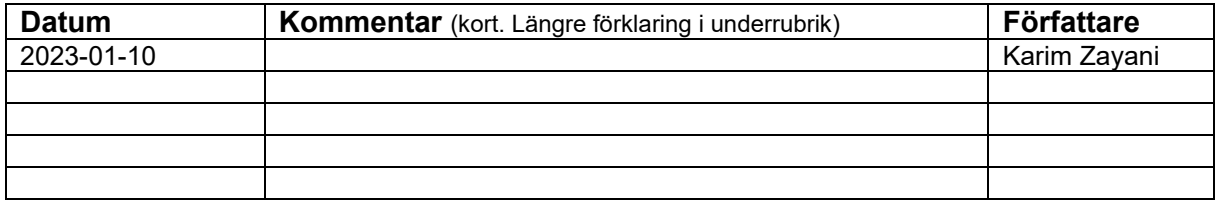

Vid utförligare revideringsinformation skapa en underrubrik under dokumenthistorik. Använd datumet för förändringen som rubrik för underrubriken.